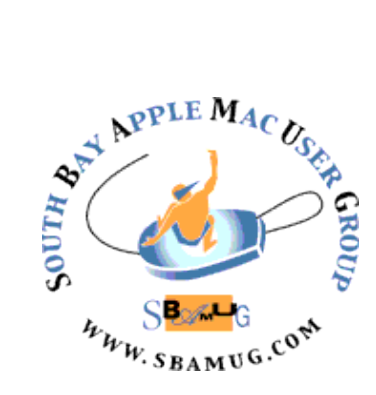

# *South Bay Apple MUG Macintosh*

## **June 2018**

## A Monthly CUPFUL for South Bay Apple Mac User Group Members

## **Malware Protection on the Mac**

Malware, short for malicious software, is an umbrella term used to refer to a variety of forms of hostile or intrusive software, including computer viruses, worms, Trojan horses, ransomware, spyware, adware, scareware, and other intentionally harmful programs.

As a Unix-based operating system the Mac OS is by its very nature sandboxed. It's like having a series of fire doors - even if malware gains access to your Mac, it is unable to spread to the heart of the machine. Macs are not unhackable, but they are more difficult to exploit than are Windows PCs.

#### Basic Precautions

• Don't open attachments to email from unknown or unreliable sources. Even legitimate-looking email can be a problem. If you have any doubts at all, use the URL bar in your browser, don't click on the link.

• Don't download software from MacUpdate, Download.com or Softonic - get software from the Mac App Store or directly from the developer

• Do install all updates to your operating system - Macissued updates often contain important security patches

• Do protect your Mac by checking that your Gatekeeper (OS X 10.7.5 and later) options are chosen correctly:

Gatekeeper options are found in Apple menu > System Preferences… > Security & Privacy > General tab under the header "Allow applications downloaded from:"

Gatekeeper options are: Mac App Store, Mac App Store and identified developers and Anywhere. Don't choose the third option unless you are feeling lucky. Note that Anywhere is no longer an option in OS X 10.13.

## Malware Prevention Software

Many experts say that Malware Prevention Software for the Mac is unnecessary. It can slow down your machine, and some of the less reputable software can cause problems of their own. But if you are looking for another layer of protection, two programs that SBAMUG members have used successfully are Malwarebytes and MacScan. You may remember that Nicholas Raba, the developer of

Continued on page 4

## **May 30 Meeting Malware,** by Jim Pernal

This month I expand on a topic I gave at the beginners' group on adware a few years back. I will cover the overall topic of Malware, which includes viruses, adware, spyware, PUPs (potentially unwanted programs), and also non-malware scams that try to trick you into calling a number and giving the folks your credit card info. Even if you don't fall for the scam, the web page may try to lock you into itself, but there are easy escape steps to follow.

*Don't miss the meeting! See page 2 for details.*

#### **IN THIS ISSUE**

Page 2 - Meetings/Location/General

Page 3 - Shareware, Robocalls, Skitch

Page 4 - Get Windows in Order, Telecom Bullies, Sell Old iPhone

- Page 5 Add Fonts
- Page 6 Peter Grünberg
- Page 7 Resetting People Album

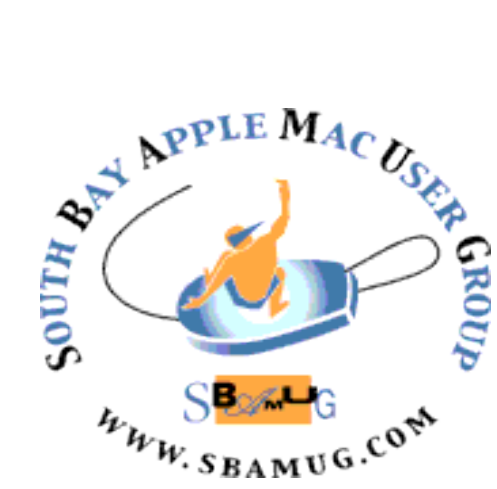

Meetings: Lomita Veteran's Hall, 1865 Lomita Blvd, Lomita Mail: PO Box 432, Redondo Beach, CA

90277-0432 Phone: (310) 644-3315 Email: [info@sbamug.com](mailto:info@sbamug.com)

#### **SBAMUG Meeting Format:**

**6:30—7:30 p.m.** Questions & Answers and Sharing: *Everyone* is welcome, beginners encouraged

**7:30—7:50 p.m.** 'iSocial' – shoot the Mac breeze •1st Wed each month – SBAMUG Core Group, 7:30 pm. Join with others over a cookie\*

**7:50—8:00 p.m.** Announcements

**8:00—9:00 p.m** Program

*\*Refreshments provided; donations appreciated!*  Submit suggestions for topics or speakers, or articles, ideas & original artwork for this newsletter to [pjmyerz@gmail.com](mailto:ptownsend@sbamug.com) by the last Wednesday of each month. Articles may be edited to fit space.

#### **Officers & Volunteers:**

President: Kent McDonald VP: open Secretary: Wayne Inman Treasurer: CW Mitchell Directors at Large: Dave Nathanson, Arnold Silver, George Wilde, Joan King, Pete Myers PD Disk Editor: Jim Pernal Membership: CW Mitchell Member Development: Pete Myers Programming: Kent McDonald Greeter: open Server Director: Dave Nathanson Newsletter: Pete Myers, Bill Berks USPS Liaison: CW Mitchell Refreshments: Arnold Silver/Andy Paroczai

## *Welcome to the* **SBAMUG South Bay Apple Mac User Group**

Members,friends and colleagues are invited to attend our monthly meetings (usually the last Wed of the month). The \$35 annual membership dues entitle you to receive this monthly newsletter by mail or online, plus many more benefits (page 8). To become a member or get more info please visit our website [sbamug.com](http://sbamug.com)

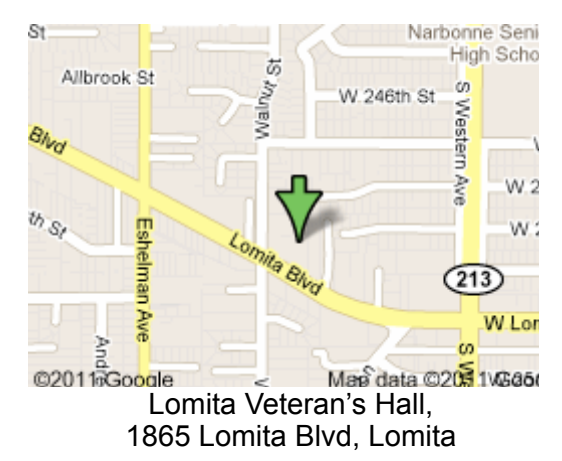

## **SBAMUG Monthly Calendar**

May 30: Malware/Adware June 27: TBD

#### **Other Meetings:**

- Google+ SBAMUG community, or email: [info@sbamug.com](mailto:info@sbamug.com).
- 2nd Sat. each month SMOG, 9AM in Costa Mesa, [ocmug.org](http://www.ocmug.org)
- •Last Sat. each month Northrop Grumman-Ham Radio & Computer Swap Meet, 7--11:30 a.m. Meet at SE corner of Marine/Aviation Blvd, Redondo Beach
- •Los Angeles Portable Users Group: Mac OS X, iPhone, iPod, MacBook, etc., [.lapug.org/](http://www.lapug.org/)
- Find more: <http://www.apple.com/usergroups/>

#### **Membership Report – 93 members!**

*Please wear membership card as your name tag - you may notice your first name is in larger letters on your card - so it can be used as a name tag at the meetings.:)*  **Welcome New Members:** 

**Thank You Member Renewals**: Julie Jensen, John Baskett, Steven Barryte, Margaret Kolderup, Mike Pauls, Dick & Taffy

Rath. If your name is not spelled right or your expiration date is wrong, contact cwmitchell@sbamug.com for correction. Or contact CW for everything membership, dues and benefits. Please watch for your renewal letter, then sign and date it and return it with \$35 check (in enclosed self-addressed envelope) or bring letter with payment to meeting.

THE SOUTH BAY MUG (ISSN 1058-7810) is published monthly for \$35 per year by South Bay Apple Mac User Group, 2550 Via Tejon, Suite 3J, Palos Verdes Estates, CA 90274. Periodicals postage paid at Palos Verdes Peninsula, CA and at additional mailing offices. POSTMASTER: Send address changes to THE SOUTH BAY MUG, P.O. Box 432, Redondo Beach, CA 90277-0432. The South Bay MUG is published by the non-profit South Bay Apple Mac User Group. Excerpts may be reprinted by user groups and other non-profit media. Credit must be given to SBAMUG and the author. In addition, a copy of all reprinted materials must be

2 sent to us at the above address. The South Bay MUG is an independent publication not affiliated or otherwise associated with or<br>2 approaced as senationed by Apple® Computer, Inc. The opinions atatements, positions and vi sponsored or sanctioned by Apple® Computer, Inc. The opinions, statements, positions and views stated herein are those of the author(s) or publisher and are not intended to be the opinions, statements, positions or views of Apple® Computer, Inc.

## SBAMUG April Shareware

This is the May shareware article. Six items this month. One program is from the App store; all others have links to the vendor's website.

**Audio Hijack 3.3.7:** Record any applications audio. Enhance audio. Improvements and bug fixes in this version. Shareware \$59.00 MacOS 10.10+ [http://](http://www.rogueamoeba.com/audiohijack/) [www.rogueamoeba.com/audiohijack/](http://www.rogueamoeba.com/audiohijack/)

**beaTunes 5.1.2**: Full featured music player. Has a inspection feature to deal with variations in artists naming. Playlists. Beats per minute. 10.7.5+. Shareware \$34.95 <https://www.beatunes.com/en/>

**Carbon Copy Cloner 5.1:** Creates bootable backups. Better handling of APFS formatted source discs. OS X 10.10+<https://bombich.com>\$39.99

**Easy Chi Square Calculator 1.04:** Statistical utility to calculate this independence function. Quick and easy data entry. Any number of rows and columns. \$0.99, Apple App store. OSX 10.12+ Intel 64 bit

**Explorer 4.1.17:** Utility to view files on your IOS device. Bug fixes in this version. OSX 10.12+ and iTunes 12 or later. \$39.99 <https://macroplant.com/iexplorer>

**Loads of Folders 2.4.4:** Lets you batch create sequentially numbered folders. Any starting number. Lets you have prefixes and suffixes. \$4.00 OSX 10.7+ [https://www.davidmckeitch.com/mac-apps/loads-of](https://www.davidmckeitch.com/mac-apps/loads-of-folders.html)[folders.html](https://www.davidmckeitch.com/mac-apps/loads-of-folders.html)

See you at the May meeting.

Jim Pernal PD Editor

## **Robocalls**

Some suggestions on how to fight robocalls: • List your phones on the [National Do Not Call Registry](https://www.donotcall.gov/)  [\(donotcall.gov\).](https://www.donotcall.gov/) If your number is on the registry and you do get unwanted calls, report the[m](https://complaints.donotcall.gov/complaint/complaintcheck.aspx) [\(complaints.donotcall.gov\).](https://complaints.donotcall.gov/complaint/complaintcheck.aspx)

• Download apps such as [Truecaller,](https://www.truecaller.com/download) [RoboKiller,](http://www.robokiller.com/) [Mr.](http://mrnumber.com/)  [Number,](http://mrnumber.com/) [Nomorobo](http://www.nomorobo.com/) and [Hiya,](https://hiya.com/) which will block the calls. YouMail will stop your phone from ringing with calls from suspected robocallers and deliver a message that your number is out of service. Phone companies, such as [T-Mobile,](https://newsroom.t-mobile.com/news-and-blogs/scam-block.htm) [Verizon](http://www.verizon.com/about/news/there-are-options-for-blocking-robocalls) and [AT&T,](http://www.al.com/news/index.ssf/2016/12/att_has_new_free_app_that_lets.html) also have tools to

combat robocalls. They work by [blocking calls](https://www.fcc.gov/consumers/unwanted-calls) from numbers known to be problematic.

• And then there is the [Jolly Roger Telephone Company,](http://www.jollyrogertelco.com/) which turns the tables on telemarketers. This program allows a customer to put the phone on mute and [patch](https://www.nytimes.com/2016/02/25/fashion/a-robot-that-has-fun-at-telemarketers-expense.html)  [telemarketing calls to a robot,](https://www.nytimes.com/2016/02/25/fashion/a-robot-that-has-fun-at-telemarketers-expense.html) which understands speech patterns and inflections and works to keep the caller engaged.

## **Skitch**

If you attended the MUG meeting April 25 and saw George Wilde's presentation on Apple Wallet, you may have wondered how he blurred (pixelated) portions of his charts to avoid revealing personal information. He used an app called Skitch. The following description is from the app's website:

See something that sparks an idea? Use Skitch to snap it, mark it up, and send it on in an instant. Your bold ideas stand out even brighter with Skitch. People everywhere use Skitch to help them visually share their thoughts with others. Here are a few ways you can use it, too:

#### FOR FUN

Mark up photos of silly, cool, or inspiring things you see and share them via social, email, SMS, and more.

#### FOR HOME

Annotate photos of your backyard to plan out your vegetable garden.

#### FOR SCHOOL

Share a diagram of the earth's layers and have students label it with you

#### FOR EVENTS

Capture a map, mark it up, and share it with your friends to show them where you'll be.

#### FOR WORK

Open a PDF and highlight changes to skip the lengthy, confusing email chains and give clear feedback.

Skitch's PDF Markup feature requires an Evernote Premium account. An Evernote account is required to save to Evernote. All other capturing, mark up and saving and sharing functions are free and do not require an Evernote account.

#### Malware Protection, from page 1

MacScan, made a presentation to SBAMUG in June, 2016. See [http://www.sbamug.com/presentations/.](http://www.sbamug.com/presentations/)

Other available software includes ClamXAV, Avast Mac Security, and Sophos Home. These programs typically come in free and subscription versions. The free versions may detect but not remove malware, while the paid versions do detection and removal.

## **Getting Your Desktop Windows in Order,**  by JD Biersdorfer

**Q.** *When moving back and forth between laptop and external monitors and generally just having a ton of stuff open, I can't find certain windows quickly in the clutter, or have trouble resizing them because I can't reach the bottom corner with the mouse. Is there a quick way to snap these windows in line?*

**A.** [On a Mac,](https://support.apple.com/kb/PH25079?locale=en_US) you have a few ways to reel in wandering windows. If you are not sure what you have open, go to the Mac's [Mission Control](https://support.apple.com/en-us/HT204100) view to see miniature versions of all the open windows at once — and select the one you need. Just press the Mission Control key (often F3 on an Apple keyboard) or the Control and up-arrow keys; you can also get into Mission Control by clicking its icon in the desktop dock, using the [Control Strip](https://support.apple.com/kb/PH26209) on compatible MacBooks or swiping up with three fingers on a trackpad.

To move and resize windows even if the desktop Dock is in the way, hold down the Option key and click the green dot in the window's upper-left corner to resize the window to fit the screen. Clicking the green dot by itself expands the window to the full-screen size.

You can drag any of the four sides of a window to change the size, and holding down the Shift and Option keys while you drag an edge resizes the whole window proportionally. If you can click on part of a visible window, you can also go to the Window menu in the Mac's tool bar and choose Zoom to resize the window to fit the screen.

If you eventually get down to just two open windows, Apple's [Split View](https://support.apple.com/en-us/HT204948) feature (available in OS X El Capitan and later) allows you to [position both of them evenly](https://www.nytimes.com/2015/12/16/technology/personaltech/dividing-the-screen-in-mac-os-x.html) on each half of the screen. Just hold down the green button in the first window and drag it to one side. Then let go of the

green button and repeat the steps with the other window on the other side of the screen.

## **Telecom Bullies**

Michael Hiltzik of the LA Times writes that the big internet service providers may have outsmarted themselves by lobbying to kill network neutrality rules. In December, the FCC reversed a rule prohibiting the ISP's from using their market power to favor some websites and services over others. Now Washington and Oregon have enacted net neutrality laws, and other states, including California, are moving in that direction. The ISP's have abused their near-monopoly position in the past, so there is no reason to think they won't do so again, now that they are free of the federal neutrality rules. It is encouraging to see that the states are stepping up to do the job that the Feds won't do. Read the full article at: [https://](https://www.pressreader.com/usa/los-angeles-times/20180422/281891593876398) [www.pressreader.com/usa/los-angeles-times/](https://www.pressreader.com/usa/los-angeles-times/20180422/281891593876398) [20180422/281891593876398](https://www.pressreader.com/usa/los-angeles-times/20180422/281891593876398)

## **How to Sell Your Old Phone Safely,** by Whitson Gordon

The high cost of a new phone can be a hard pill to swallow, but it becomes easier if you sell your old one. Here's how to make sure your personal information is securely wiped before you hand your phone off to a stranger.

#### First: Back it up

Before you do anything, back up all the data currently on your phone. Not only will this prevent you from losing precious photos, but it'll also make setting up your new phone a breeze, since you can restore all your apps, contacts and other data from the backup.

iPhone users: If you're signed into iCloud, there's a good chance your phone is already backing itself up automatically (you can check by going to Settings > Your Name > iCloud > iCloud Backup and making sure the switch is "On"). But iCloud storage is limited, and it takes a long time to download all that data, so if you're moving to a new phone, I recommend backing up manually to iTunes on your computer.

To do so, plug your iPhone into your PC or Mac and launch iTunes. Click the iPhone button that appears in the top-left corner of the toolbar, and click the "Back Up Now" button. This process may take a few minutes, but when it's

#### Sell iPhone, from page 4

done, you'll have your important information backed up to your computer, and your new phone will prompt you to restore from iTunes during the initial setup.

#### Deregister your accounts

Before you erase everything, you should "deregister" your phone from your accounts. This ensures that the phone's new owner won't run into problems when he or she tries to activate the phone, and that you can't track the phone's [location after you sell it.](https://medium.com/@mulligan/how-i-sold-an-old-mac-and-unknowingly-tracked-its-location-for-over-3-years-9a35cd3ca4cf)

[iPhone users: First, head](https://medium.com/@mulligan/how-i-sold-an-old-mac-and-unknowingly-tracked-its-location-for-over-3-years-9a35cd3ca4cf) to Settings > Your Name and tap "Sign Out" at the bottom of the screen. This will remove the device from your account, allowing the new owner to activate the phone with his or hers. If you have an Apple Watch, you'll want to [unpair that as well,](https://support.apple.com/kb/HT204568) and if you're moving to a non-iPhone, you'll want to [deregister](https://support.apple.com/kb/HT203042)  [iMessage](https://support.apple.com/kb/HT203042) or you may not get text messages from other iPhone users on your new phone.

## Securely wipe your data

Once you're sure you have everything backed up, you're ready to erase that data from your device. Take care, though: This needs to be done in a way that ensures the phone's new owner can't recover any of your personal information.

When you delete a file from your phone or computer, it isn't actually erased. The device just marks that space "free" to overwrite with other data. But anyone with easyto-obtain recovery software can view recently deleted files, which means your personal information is at risk.

That's one of the reasons [encrypting your devices is so](https://www.nytimes.com/2018/03/13/smarter-living/how-to-encrypt-your-computers-data.html)  [important](https://www.nytimes.com/2018/03/13/smarter-living/how-to-encrypt-your-computers-data.html) — especially if you're going to erase and sell them. If your device is encrypted before performing a factory reset, any leftover data on the device will appear as a jumbled mess to anyone who tries to recover it, and your personal information will remain secret and safe.

iPhone users: Thankfully, every iPhone since the 3GS is encrypted by default. (In fact, there's not even a way to turn it off.) If you have an iPhone, you can securely erase your device by heading to Settings > General > Reset and tapping "Erase All Content and Settings." When the process is finished, it will return you to the "Welcome" screen you originally saw when you bought the phone.

The encryption process may take a few hours, but once it's finished, you can now proceed to erase your phone. Head to Settings > System > Reset Options and choose "Erase

All Data (Factory Reset)." Once that's done, your phone will be as good as new.

## Get your phone ready for sale

Now that your device is wiped, you're ready to post your phone and get that cash! Now is a good time to remove your SIM card on the side of your phone using a small paper clip. This occasionally contains personal information, and it's also linked to your cellular account, so you'll need it to activate your new phone.

Read the full article at: [https://www.nytimes.com/](https://www.nytimes.com/2018/05/01/smarter-living/how-to-sell-your-phone-safely.html?action=click&module=Smarter%20Living&pgtype=Homepage) [2018/05/01/smarter-living/how-to-sell-your-phone](https://www.nytimes.com/2018/05/01/smarter-living/how-to-sell-your-phone-safely.html?action=click&module=Smarter%20Living&pgtype=Homepage)[safely.html?action=click&module=Smarter](https://www.nytimes.com/2018/05/01/smarter-living/how-to-sell-your-phone-safely.html?action=click&module=Smarter%20Living&pgtype=Homepage) [%20Living&pgtype=Homepage](https://www.nytimes.com/2018/05/01/smarter-living/how-to-sell-your-phone-safely.html?action=click&module=Smarter%20Living&pgtype=Homepage)

## **Adding Fonts to an iPad,** by JD Biersdorfer

## **Q.** *Is there a way to install and use additional TrueType fonts on Apple iOS devices, specifically on the iPad?*

**A.** You can add new fonts to an iPhone, an iPad or an iPod Touch, but you have to do it in a roundabout way, and the additional typefaces will not be available to use everywhere on the device. Apple allows you to [change the size](https://support.apple.com/en-us/HT202828) of the type in the iOS Settings for many of the system's built-in apps, like Mail and the Calendar, but unless you jailbreak the software and go hacking around with unsupported methods, you cannot change the fonts used by iOS.

However, using third-party apps and services, you can install TrueType and OpenType fonts on the device. These added fonts should work with word-processing, spreadsheet, presentation and other programs on your device. You can see what utilities are available by going to the iOS App Store and searching for "font installer." Most font apps are inexpensive, but usually require in-app purchases to get certain typefaces.

[AnyFont,](https://itunes.apple.com/us/app/anyfont/id821560738?mt=8) [Fonteer](https://itunes.apple.com/us/app/fonteer/id1065830434?mt=8) and [iFont](https://itunes.apple.com/us/app/ifont-install-any-font/id1173222289?mt=8) are among the many apps available in this category, and install additional fonts to use with Microsoft Office and Apple's iWork suite so that files look the same on an iOS device as they do on a PC or a Mac. New fonts are typically added to the mobile device by emailing or downloading them. When browsing for a fontinstaller app, check its specifications to make sure it is compatible with the iOS apps you want to use.

#### Add Fonts, from page 5

If you buy licenses for your desktop fonts from a specific digital type company, check to see if you can also install the files on an iOS device. For example, the [Hoefler &](https://www.typography.com/)  [Company](https://www.typography.com/) digital type foundry has [specific instructions](https://www.typography.com/faq/question.php?faqID=156) in the support area of its site.

## *Peter Grünberg, 78, Winner of an 'iPod Nobel,' Is Dead, by Dennis Overbye*

Peter Grünberg, a Nobel-Prize-winning physicist who discovered how to store vast amounts of data by manipulating the magnetic and electrical fields of thin layers of atoms, making possible devices like the iPad and the smartphone, has died at 78.

Dr. Grünberg shared [the Nobel Prize in Physics in](https://www.nobelprize.org/nobel_prizes/physics/laureates/2007/)  [2007](https://www.nobelprize.org/nobel_prizes/physics/laureates/2007/) with Albert Fert of the Université Paris-Sud in Orsay. They had independently made the same discovery — of an effect known as giant magnetoresistance, in which tiny changes in a magnetic field can result in huge changes in electrical resistance.

The effect is at the heart of modern gadgets that record music, video or other data as dense magnetic patchworks of ones and zeros — that is to say, electronic tablets and smartphones, the GPS devices in our pockets and handbags.

"The MP3 and iPod industry would not have existed without this discovery," Börje Johansson of the Swedish Royal Academy said when the Nobel was announced. "You would not have an iPod without this effect."

[Peter Andreas Grünberg w](https://www.nobelprize.org/nobel_prizes/physics/laureates/2007/grunberg-bio.html%5D)as born on May 18, 1939, in Pilsen, in what is now the Czech Republic. His father, Theodore, was a mechanical engineer who designed locomotives. The elder Mr. Grünberg died in a Czech prison camp in 1945.

After a postdoctoral fellowship at Carleton University in Ottawa, Dr. Grünberg joined the Institute of Solid State Research at the Juelich Research Center, near Cologne, in 1972 and stayed there until he retired in 2004.

Engineers have been recording information magnetically and reading it out electrically since the dawn of the computer age, but as they have endeavored to pack more and more data onto their machines, they have been forced to use smaller and fainter magnetic inscriptions

and thus more and more sensitive read-out devices.

Since the British physicist [Lord Kelvin](https://www.britannica.com/biography/William-Thomson-Baron-Kelvin) first wrote about the subject in 1857, it had long been known that magnetic fields could affect the electrical resistance of magnetic materials like iron. Current flowed more easily along the field lines than across them.

While this effect on electrical resistance was useful for sensing magnetic fields and, in electronic heads, reading magnetic disks, it amounted to only a small change in the resistance, and physicists did not think there were many prospects for improvement.

So it was a surprise in 1988 when groups led by Dr. Fert at the Laboratoire de Physique des Solides in Paris and by Dr. Grünberg found that super-slim sandwiches of iron and chromium that they had assembled showed large sensitivity to magnetic fields — or "giant magnetoresistance," as Dr. Fert called it. The name stuck.

The reason for the effect has to do with what physicists call the spin of electrons — their somewhat mysterious ability to have an orientation in space. When the magnetic layers of the sandwich have both their fields pointing in the same direction, electrons whose spin points along that direction can migrate freely through the sandwich. Electrons that point in another direction, however, are scattered.

If, however, one of the magnetic layers is perturbed by, say, reading a small signal, it can flip its direction so that its field runs opposite to the other one; this dramatically increases the electrical resistance of the sandwich. As Philip Schewe, of the American Institute of Physics, explained, "You've leveraged a weak bit of magnetism into a robust bit of electricity."

Experts said the discovery was one of the first triumphs of the new field of nanotechnology, the ability to build and manipulate assemblies of atoms only a nanometer (a billionth of a meter) in size.

The scanning heads in today's electronic devices consist of alternating layers  $-$  each only a few atoms thick  $-$  of a magnetic metal like iron and a nonmagnetic metal like chromium. At that minuscule size, the strange rules of quantum mechanics come into play and novel properties emerge.

As a result, Dr. Grünberg's work laid the foundation for a new, even smaller and denser type of memory storage called "spintronics." Here information is stored and

#### Grunberg, from page 6

processed by manipulating the spins of electrons, with applications ranging from videotape to MP3 players and hard disks.

The announcement of this effect, at a meeting in Le Creusot, France, caused a sensation in high-tech circles. The discovery allowed computers and other devices to greatly increase the amount of data they could store. By the late 1990s, according to a report in Physics World, the rate of increase of hard-disk data storage had tripled. The world of big data was on its way.

When he was awarded what some observers called the "iPod Nobel," Dr. Grünberg said he was not surprised because he had been asked many times over the years when he was going to win the big prize. He added that he was looking forward to being able to pursue his research without applying for grants for "every tiny bit."

In his [Nobel autobiography,](https://www.nobelprize.org/nobel_prizes/physics/laureates/2007/grunberg-bio.html) he recalled that it was only at the Le Creusot meeting that he finally met Dr. Fert, with whom he would share the Nobel. The rivals got along great. "After we had compared our results and came to the conclusion that we had seen the same effect, and thus confirmed it to each other," he said, "we were ready for a glass of red wine from Burgundy."

Read the full article at: [https://www.nytimes.com/](https://www.nytimes.com/2018/04/12/obituaries/peter-grunberg-winner-of-an-ipod-nobel-dies-at-78.html) [2018/04/12/obituaries/peter-grunberg-winner-of-an-ipod](https://www.nytimes.com/2018/04/12/obituaries/peter-grunberg-winner-of-an-ipod-nobel-dies-at-78.html)[nobel-dies-at-78.html](https://www.nytimes.com/2018/04/12/obituaries/peter-grunberg-winner-of-an-ipod-nobel-dies-at-78.html)

## **Resetting People Album in the new Apple Photos**, by podfeet (Special Guest Post by Rick from Baltimore)

You probably know that the Photos app on Mac and IOS has a feature where we can name people in individual photos and then those people will be grouped together and added to the default People Album in the app. For example, Photos app would try and find all the photos that have pictures of Uncle Ralph and then offer to add Uncle Ralph's name to each and add those photos to the ones I had also named with Uncle Ralph. It's not perfect but definitely better than having to sort through each of my 15000 photos trying to name all my friends and family members individually.

Prior to the release of High Sierra and IOS 11, it was necessary to name people on each computer or IOS device separately. There was no syncing of peoples names between devices sharing the same iCloud account. But now with Apples latest software updates syncing is available so that if you name someone on your mac, that name syncs over to any other device or Mac using the same iCloud account.

So if you wanted to see all the pictures of Uncle Ralph, you could go to the Peoples album and click on the image of Uncle Ralph, and voila, all the photos where you identified Uncle Ralph appear grouped together on each device you own. Very handy.

In my case, over the past couple years I have been haphazardly naming people in Photos on each of my computers and IOS devices, none of which synced, which left me with 4 separate People albums with a lot of inconsistent naming. Now with the advent of iCloud syncing, what I wanted to do is start over…wipe out all the names of people I had previously entered and then begin again on my iMac, knowing that all those newly identified people would also sync to my MacBook, iPhone, and iPad.

Everything I read in Apple help or on the internet described how to rename one person at a time. As I have over 15000 photos, that would take me forever to go to each photo, delete any names previously entered by me or by Apple, and then add the names again. What I needed was a Reset All button that would clear all the names I had previously entered. But after asking around and checking the interwebs, I could not find any way to do that.

Then I got lucky. I was on my iMac and clicked on the People album in the left sidebar. I selected all the photos in the People album, (not all the photos in my main photo library) and hit the Delete button. Much to my surprise, it didn't delete anything. Instead, it offered to reset all the names in my People album that I had previously entered.

Exactly what I was looking for. After making a backup of my current Photo Library, I clicked delete and all the names I had entered disappeared, and Photos started reindexing all my photos, searching for names to apply. Again, exactly what I wanted. It's now been 3 days since I reset, and all my devices are still "updating" with the cloud, but slowly but surely I've been able to rebuild my People album exactly the way I wanted it, all synced across all my devices. Amen and Hallelujah!

So if you want to start over naming people in your People album, this is the way to do it. One word of caution, it is a fair amount of work to rename everyone all over again, even with the help of Apple's algorithms so make sure you are willing to put in the effort. For me, ending up with a clean, manageable and searchable People album synced across all my devices was definitely worth the effort.

## **PERIODICALS**

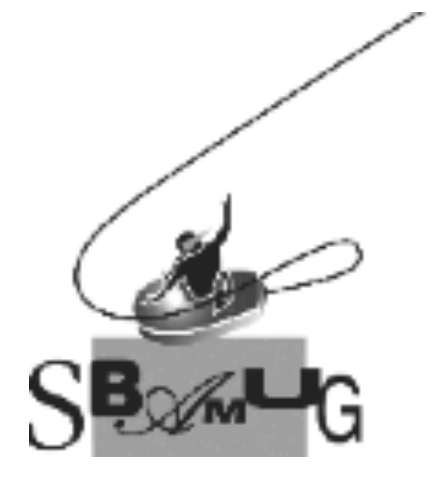

## *Join, Renew or Give a Gift of a SBAMUG Membership!*

## **For only \$35/year you get:**

- Monthly meeting program
- Get help from our experts via our Email Group
- Monthly newsletter (We publish 11 issues per year!)
- Use our Wiki
- Free web space & e-mail on our server
- Build your own website
- Create your own blog
- Special merchant discounts \$\$\$
- Occasional swaps, free software, raffles

<http://www.sbamug.com/join.html> Or, contact Membership Chair CW Mitchell at [cwmitchell@sbamug.com](mailto:cwmitchell@sbamug.com)

#### **SBAMUG Membership Application**

South Bay Apple Macintosh User Group provides you with a local source of shared knowledge & experience through monthly meetings, trainings & monthly newsletter.

#### **Individual & family membership: \$35/year payable to SBAMUG**<br>D New Member D M ! **New Member** ! **Member Renewal**

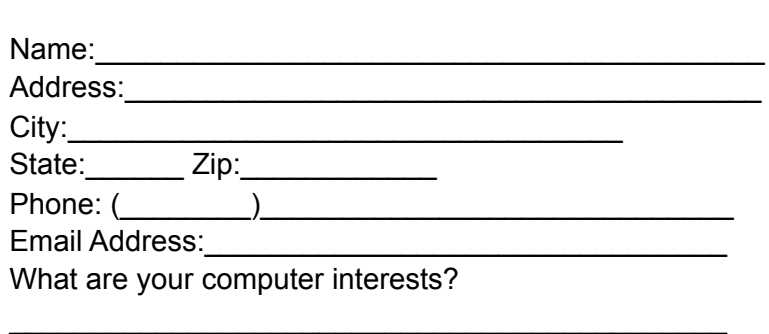

Devices you use most: Current level of Mac expertise Beginner \_\_\_\_\_\_ Intermediate \_\_\_\_\_ Advanced How did you hear about SBAMUG?

\_\_\_\_\_\_\_\_\_\_\_\_\_\_\_\_\_\_\_\_\_\_\_\_\_\_\_\_\_\_\_\_\_\_\_\_\_\_\_\_\_\_\_\_\_ I would like to help with the club. Please contact me at:

\_\_\_\_\_\_\_\_\_\_\_\_\_\_\_\_\_\_\_\_\_\_\_\_\_\_\_\_\_\_\_\_\_\_\_\_\_\_\_\_\_\_\_\_\_\_

\_\_\_\_\_\_\_\_\_\_\_\_\_\_\_\_\_\_\_\_\_\_\_\_\_\_\_\_\_\_\_\_\_\_\_\_\_\_\_\_\_\_\_\_\_\_ \_\_\_\_\_\_\_\_\_\_\_\_\_\_\_\_\_\_\_\_\_\_\_\_\_\_\_\_\_\_\_\_\_\_\_\_\_\_\_\_\_\_\_\_\_\_

Comments:\_\_\_\_\_\_\_\_\_\_\_\_\_\_\_\_\_\_\_\_\_\_\_\_\_\_\_\_\_\_\_\_\_\_\_\_\_

Signature:\_\_\_\_\_\_\_\_\_\_\_\_\_\_\_\_\_\_\_\_\_\_\_\_\_\_\_\_\_\_\_\_\_\_\_\_\_\_

Date: \_\_\_\_\_\_\_\_\_\_\_\_\_\_\_\_\_\_\_\_\_\_\_\_\_\_

*Bring your Application and Fee to our General Meeting at Lomita Veteran's Hall or Mail to our PO Box (see page 2 for our address)*